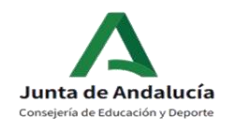

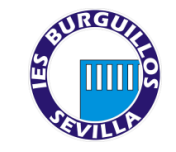

## Instrucciones *sobre de matrícula 1º Bachillerato de Ciencias y Tecnología.*

- 1. Acuda a la secretaría virtual de la Junta de Andalucía: [https://www.juntadeandalucia.es/educ](https://www.juntadeandalucia.es/educacion/secretariavirtual/) [acion/secretariavirtual/](https://www.juntadeandalucia.es/educacion/secretariavirtual/) (También puede acceder directamente desde iPASEN. 2. En la lista de solicitudes elija "**Matriculación en Bachillerato**" 3. **Identifíquese** con una de las opciones que le ofrece la Secretaría Virtual: a. Clave iANDE b. Cerfificado digital c. Cl@ve 4. Cumplimente los datos personales del
- alumno o la alumna, teniendo en cuenta que todos los campos con asterisco rojo(\*) son obligatorios. No podrá seguir cumplimentando la solicitud si deja alguno sin rellenar:

## **Sobre de Matricula de Bachillerato [Instrucciones](https://www.juntadeandalucia.es/educacion/secretariavirtual/solicitud/instrucciones/)**

Datos Solicitud Adjuntar documentación Confirmar Fin

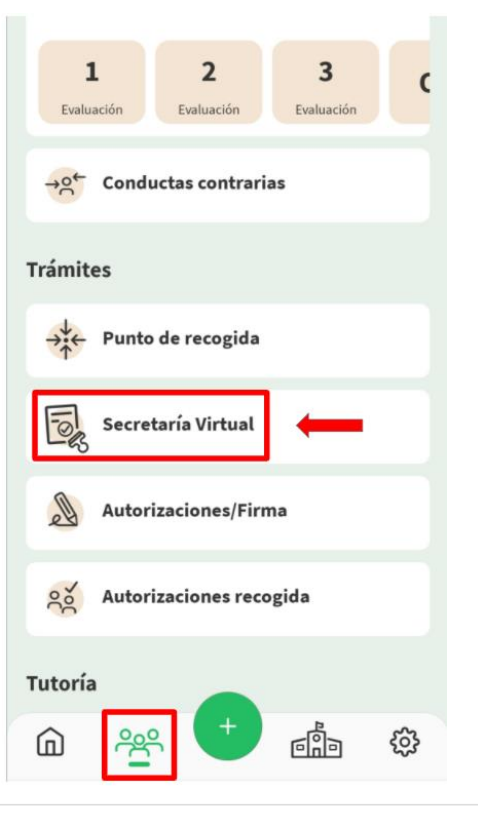

[Quién](https://www.juntadeandalucia.es/educacion/secretariavirtual/solicitud/quienEres/) eres [Datos](https://www.juntadeandalucia.es/educacion/secretariavirtual/solicitud/datosFamiliaresSobre/) [Familiares](https://www.juntadeandalucia.es/educacion/secretariavirtual/solicitud/datosFamiliaresSobre/)

Datos [personales](https://www.juntadeandalucia.es/educacion/secretariavirtual/solicitud/datosPersonales/)

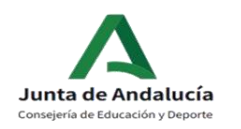

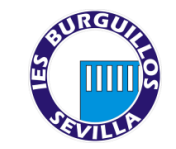

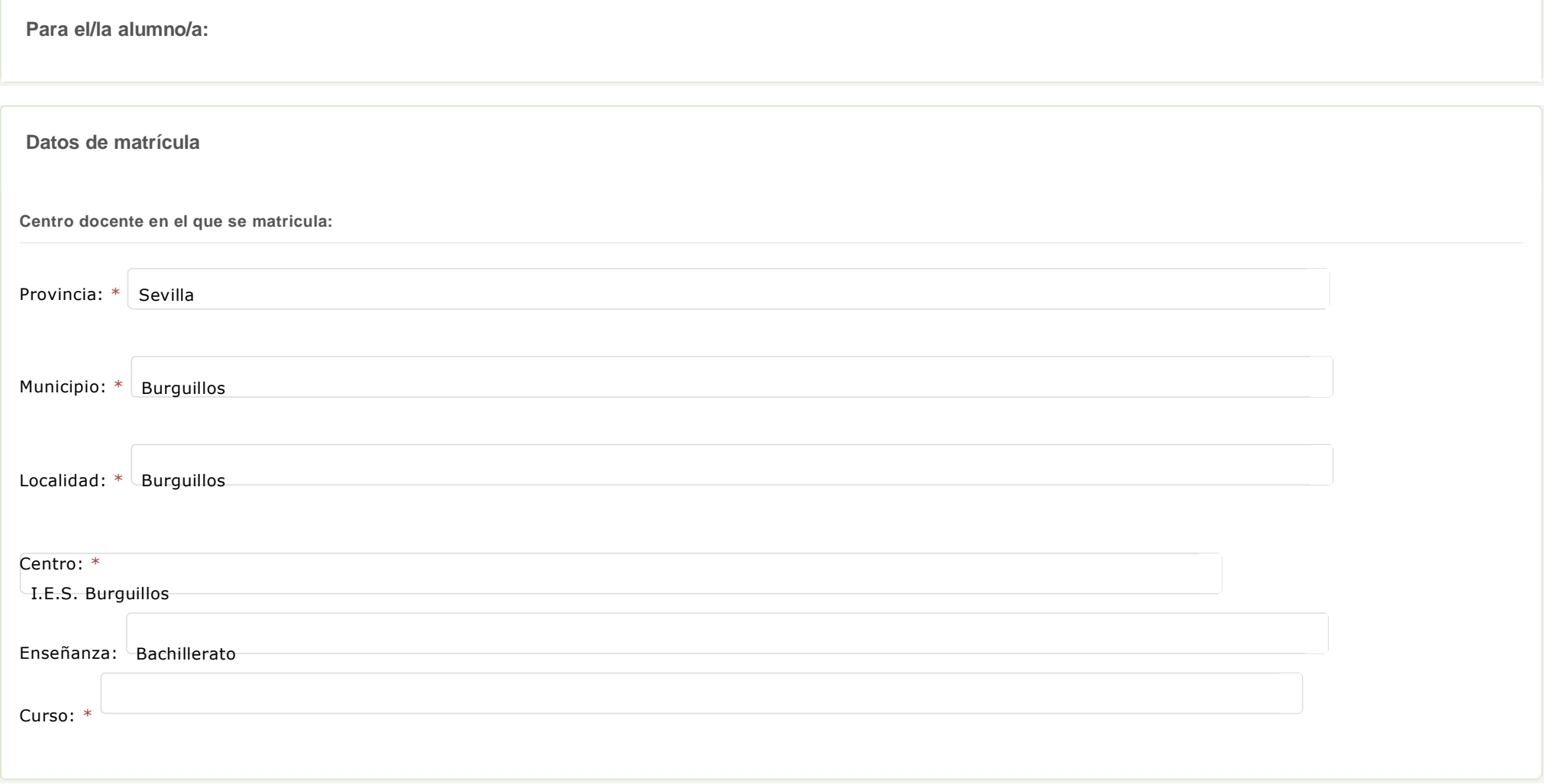

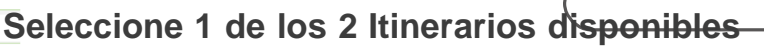

SELECCIONAR ESTE ITINERARIO

 **MANUAL MATRICULACIÓN 1º DE BACHILLERATO** 

**1º BACHIRATO**

**CIENCIAS y TECNOLOGÍA**

#### **COMUNES**

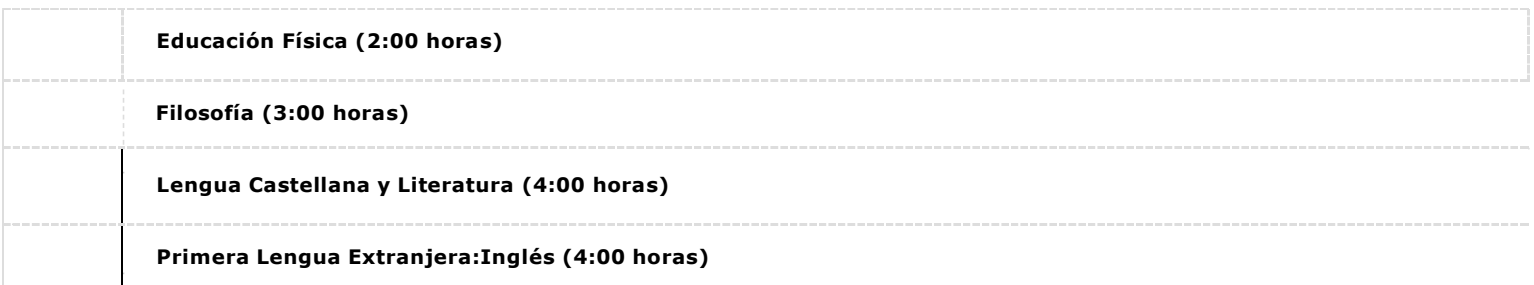

**Materias específicas de la modalidad obligatoria** Seleccionar una opción

**(MATEMÁTICAS I PARA EL ITINERARIO DE MODALIDAD DE CIENCIAS Y TECNOLOGÍA)** 

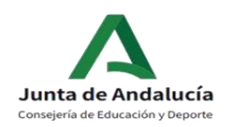

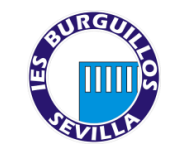

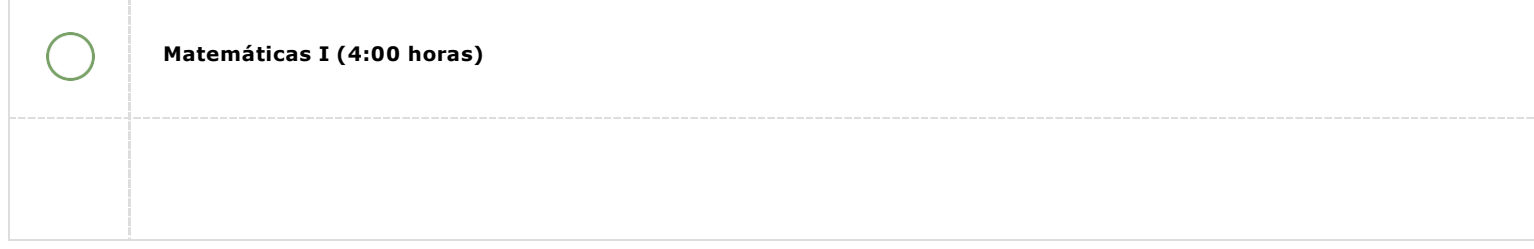

#### **MATERIAS ESPECÍFICAS DE LA MODALIDAD optativas**

## **SE DEBERÁN MARCAR EN FUNCIÓN DE LOS PAQUETES DE MATERIAS QUE INDICAMOS:**

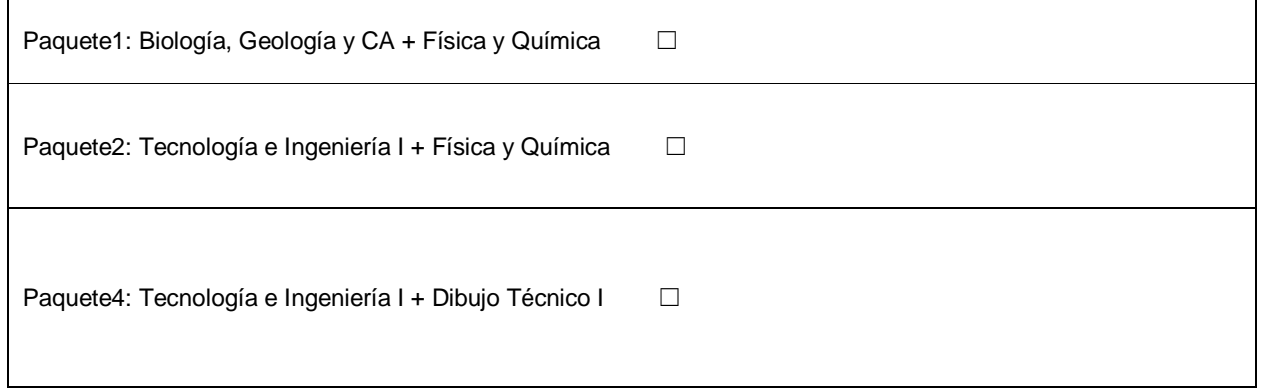

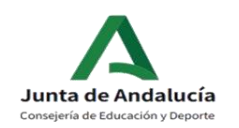

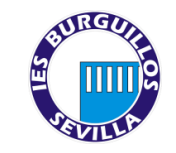

**Seleccione para enumerar, por orden de preferencia, las distintas materias**.Solo se matriculará de **dos** materias de bachillerato.

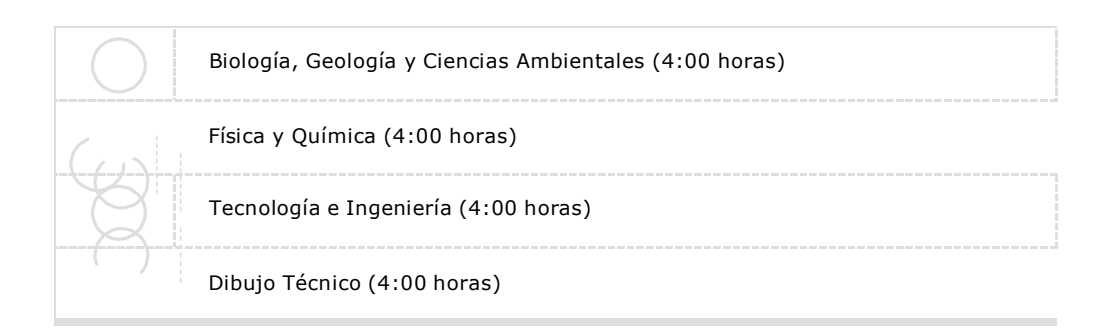

#### **Optativas propias de la comunidad andaluza**

**Seleccione para enumerar, por orden de preferencia, las distintas materias**. Se matriculará de 3 materias "optativas" (2horas)

### **LA MATERIA "TECNOLOGÍA DE LA INFORMACIÓN Y COMUNICACIÓN" SERÁ OBLIGATORIA PARA CUALQUIER MODALIDAD**

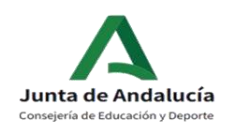

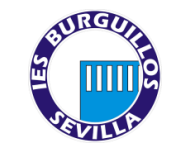

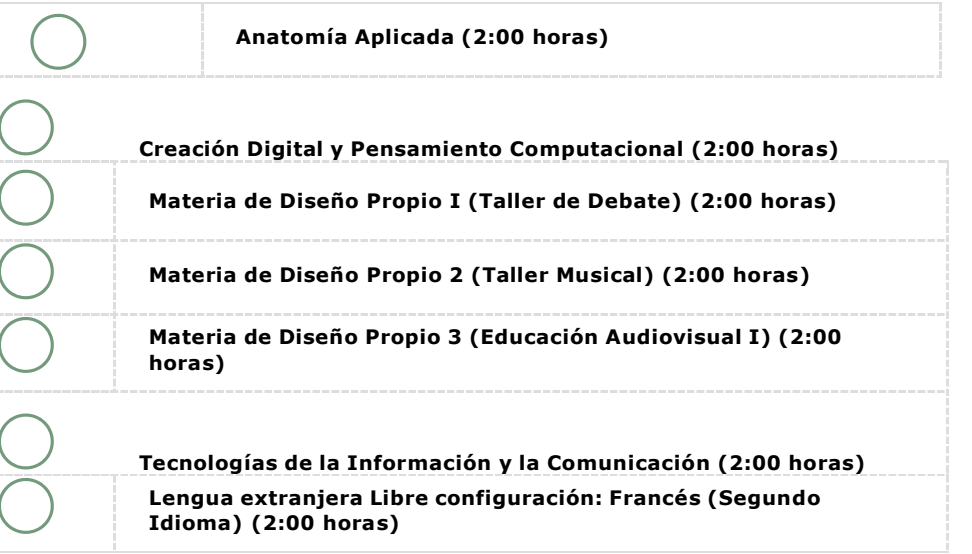

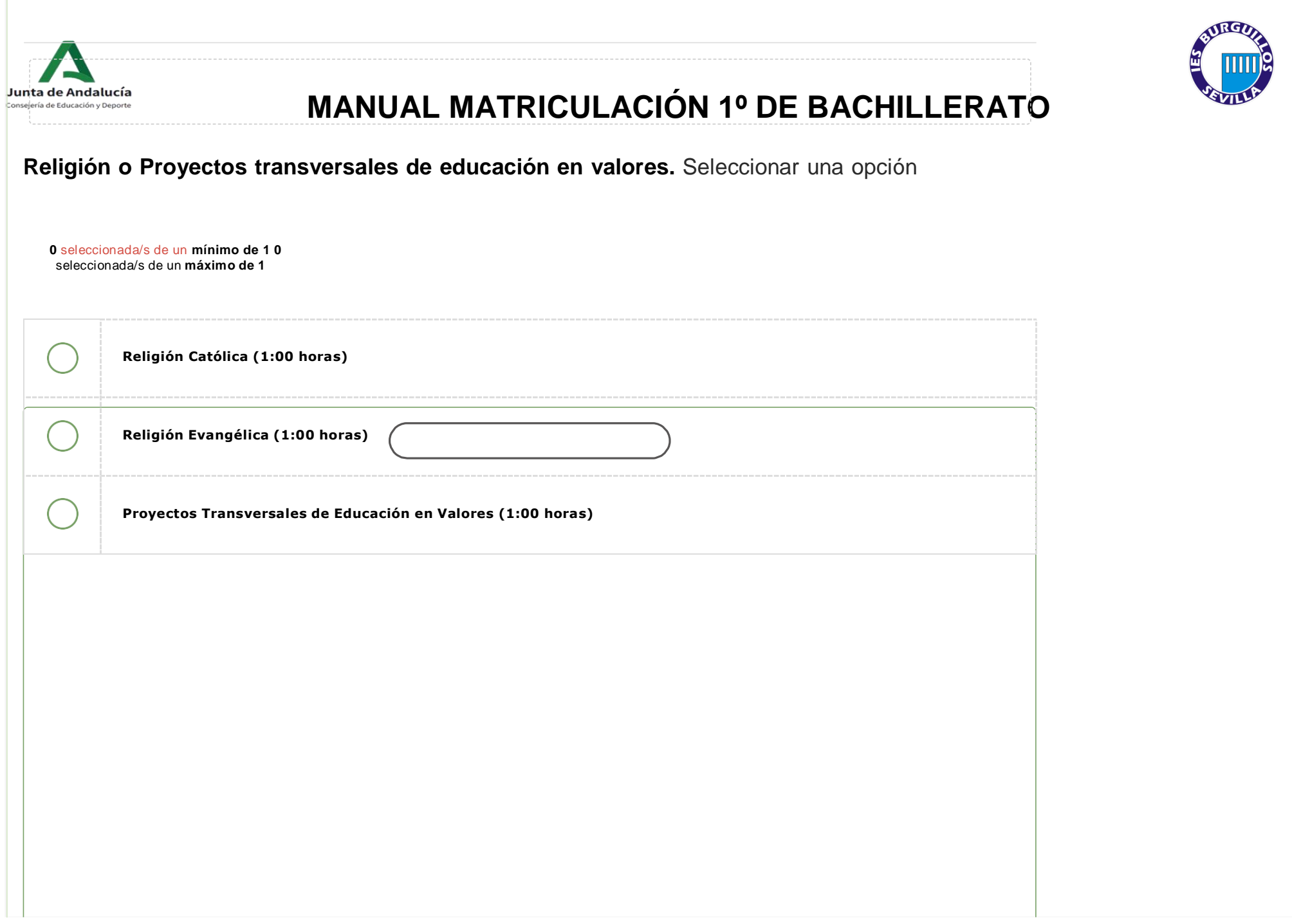

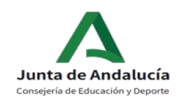

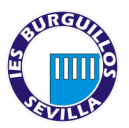

#### Responda a las preguntas relacionadas con posibles patologías del alumno o alumna:

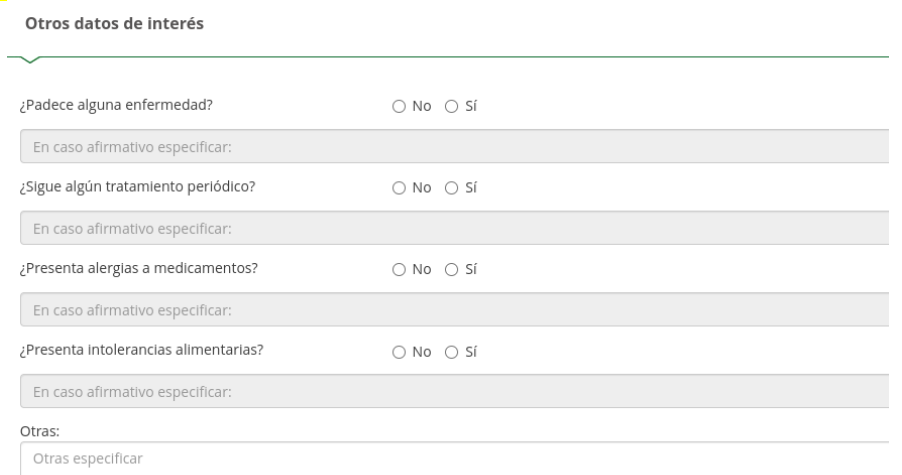

#### Pulse el siguiente botón para seleccionar una foto del alumno o alumna desde su dispositivo:

Imagen para la ficha del alumno o alumna

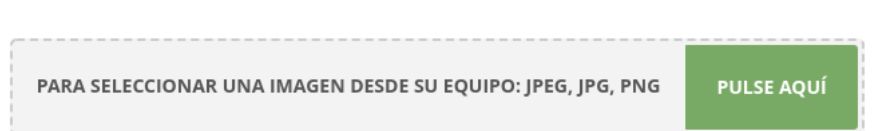

#### Una vez cargada la foto redimensione y recorte. Pulse el botón "recortar" cuando haya terminado:

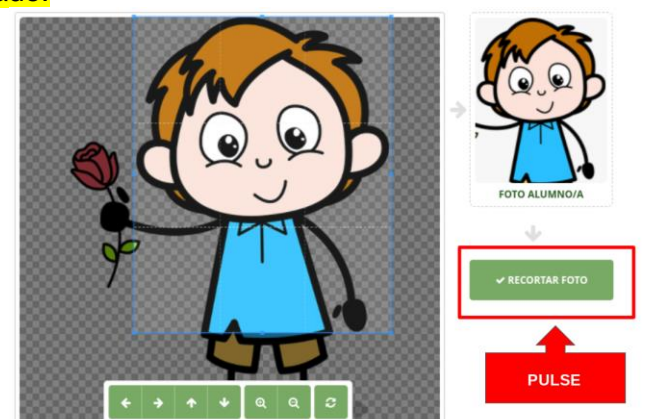

Pulse en "guardar":

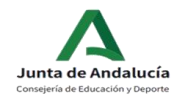

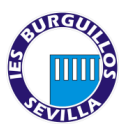

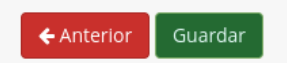

Ya tiene cumplimentado el impreso de matrícula, ahora debe proceder a rellenar el de autorización de recogida del alumno o alumna a personas diferentes de los tutores legales.

Es importante no saltarse este paso para evitar problemas posteriores de cara a la recogida del alumnado que, le recordamos, **solo puede realizarse en los intercambios de clase y por un adulto autorizado. No se permite la autorización a alumnado propio del centro.** 

**AUTORICE A TODAS PERSONAS QUE CONSIDERE OPORTUNO SEAN EL NÚMERO QUE SEA. NO SE PERMITIRÁ LA SALIDA DE MENORES SIN ESTE DOCUMENTO CUMPLIMENTADO POR LA SEGURIDAD DE VUESTROS HIJOS E HIJAS.**

No está permitida la autorización a alumnado del propio centro. El teléfono es MUY IMPORTANTE para localizar a la persona autorizada.

Escriba los datos de la persona autorizada. Pulse el signo "+" para añadir más personas:

**DEDCONAS AUTODIZADAS DADA DECOGED A SU HUO/A DUDANTE EL CUDSO 2021 / 2022** 

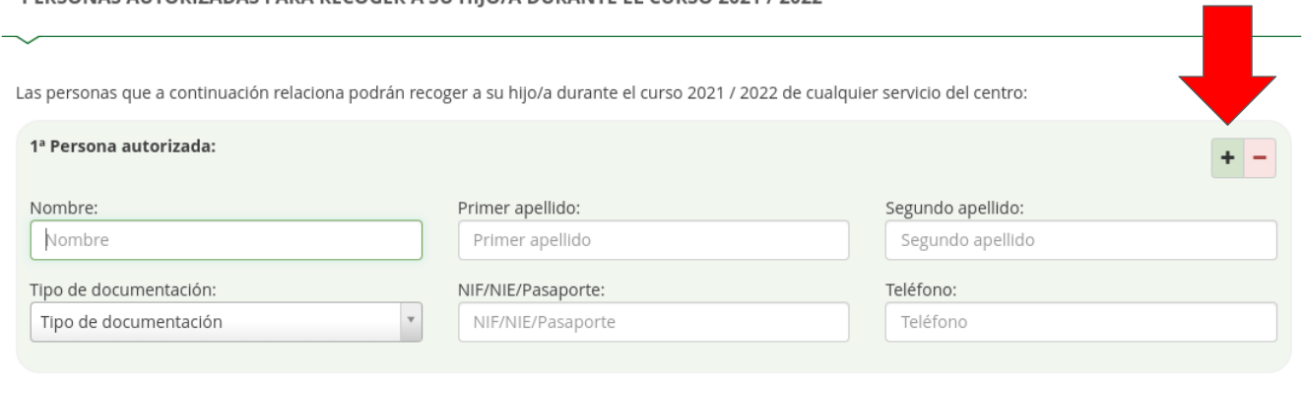

Responda si autoriza o no a la grabación de la imagen o la voz de su hijo o hija en actividades del centro.

**No olvide AUTORIZAR o NO el uso de imagen** y Voz del alumno/a. En cualquier caso, recordarle que dichos archivos tienen siempre un carácter puramente académico.

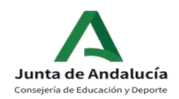

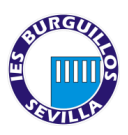

#### AUTORIZACIÓN USO IMAGEN Y VOZ DEL ALUMNO/A

La captación y utilización de imágenes y audios de menores está protegida por Ley. No obstante, es frecuente obtener fotos, videos y voz del alumnado mientras realiza actividades educativas diversas. Estas imágenes y audios pueden ser utilizadas posteriormente para su difusión en exposiciones en el centro, en la pantalla del centro, en internet a través de la página web del centro, blogs de centro, redes sociales (Facebook, Instagram, Twitter, Youtube), y siempre con fines educativos y/o informativos. A tal efecto, solicitamos cumplimente esta autorización que podrá ser revocada si lo desean en cualquier momento por escrito ante la dirección del centro

O AUTORIZO el uso educativo y/o informativo de las imágenes y audios tomadas/enviadas en las diversas actividades educativas que realiza el/la alumno/a. O NO AUTORIZO el uso de imagen del alumno/a.

#### TRANSPORTE ESCOLAR

Si somos usuarios del transporte escolar, completaremos el formulario y lo guardaremos.

El servicio está destinado para el alumnado de Bachillerato, FP Básica y Grado Medio procedente de la localidad de Castilblanco de los Arroyos (Sevilla)

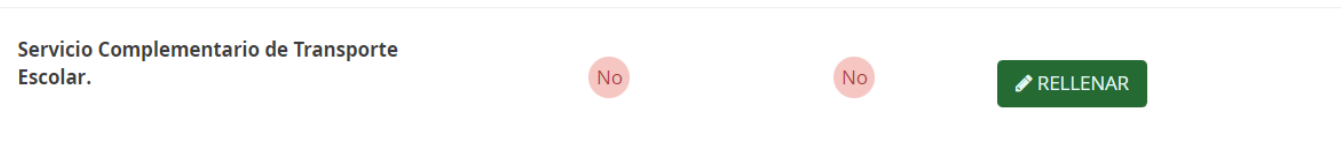

#### CUESTIONARIO DE EJECUCIÓN DEL FONDO SOCIAL EUROPEO (FSE)

Es obligatorio cumplimentar este cuestionario para poder formalizar la matrícula.

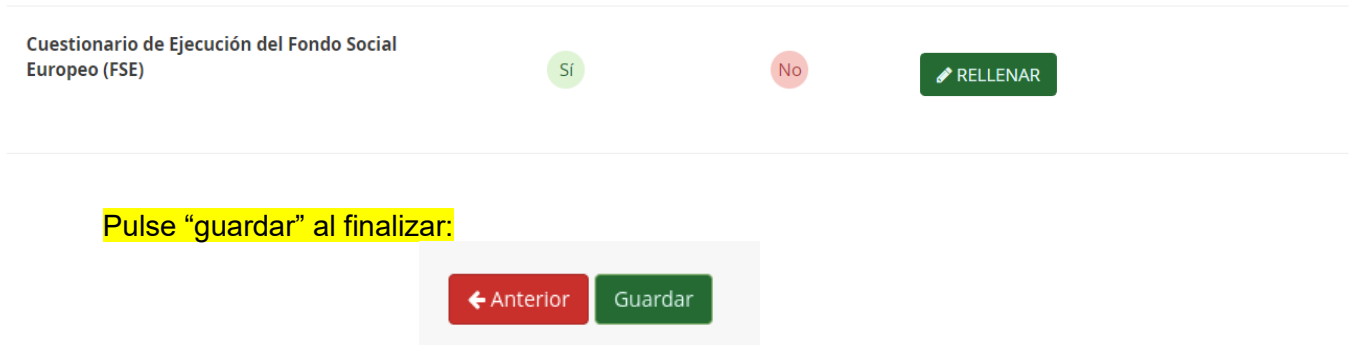

Ya tiene ambos impresos cumplimentados (En el caso de que su hijo o hija haya terminado en junio con el resultado "**repite**" deberá rellenar un tercer documento, denominado "**ANEXO**", en el que tendrá que escoger las materias optativas del curso siguiente, para el caso de que pudiese pasar de curso en septiembre. La información sobre esas materias [la puede consultar aquí.](http://www.ieschavesnogales.es/p/nuevo-site-de-orientacion-academica-y.html))

A continuación proceda al pago del seguro escolar:

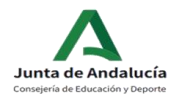

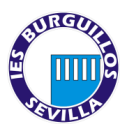

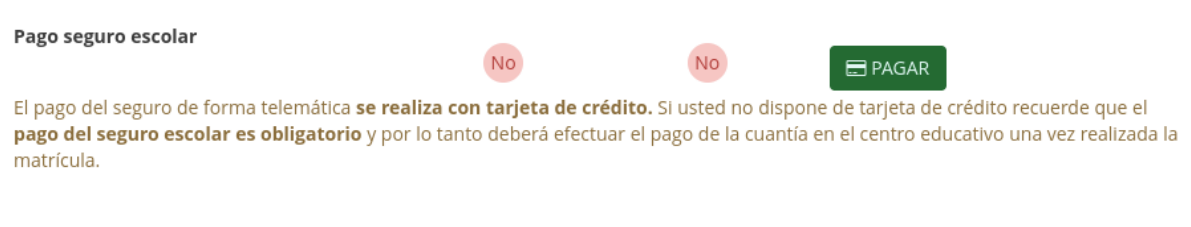

Una vez terminado el pago del seguro escolar pulse "Siguiente":

Todos los estudiantes a partir de 3º ESO están obligados al pago del SEGURO ESCOLAR (1,12€). Para ello, la plataforma le ofrece la posibilidad de abonarlo a través de la misma de forma cómoda y sencilla.

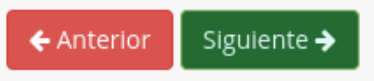

En el siguiente apartado no tiene que adjuntar ningún documento más:

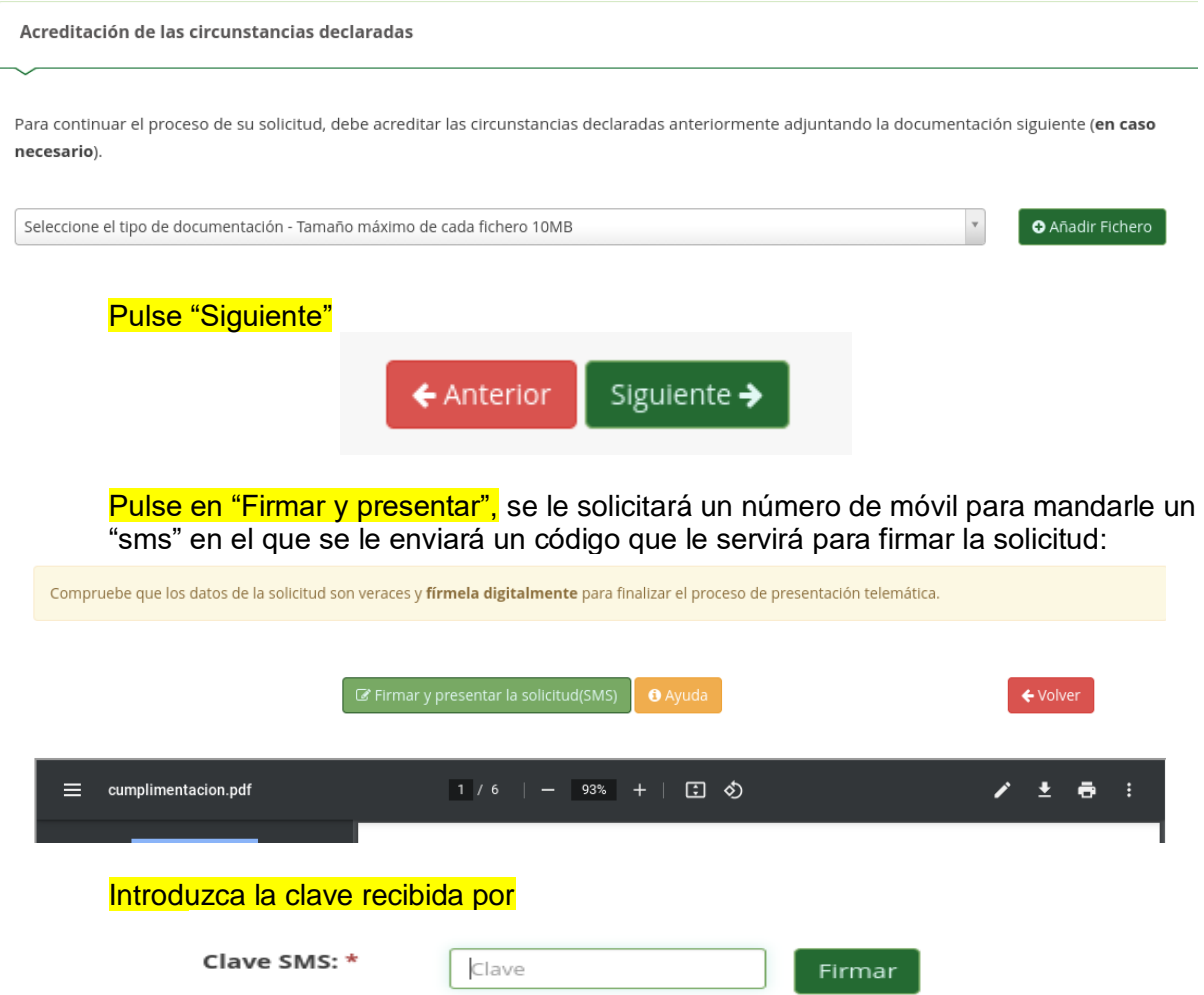

"sms":

Su solicitud habrá sido entregada con éxito y podrá descargar una copia:

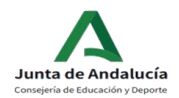

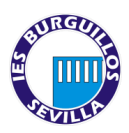

Ha realizado la presentación telemática de su solicitud.

En el siguiente enlace puede descargar la solicitud, en formato pdf.

(Recuerde que la mayoría de navegadores se encuentran configurados para guardar los archivos descargados en la carpeta "Descargas"):

Descarga de la solicitud **\*** 

Nueva solicitud +